Avviare la registrazione della riunione cliccando sui 3 puntini

 $\odot$ 

 $\bullet$ 

目i

Q

 $\mathcal{L}$ 

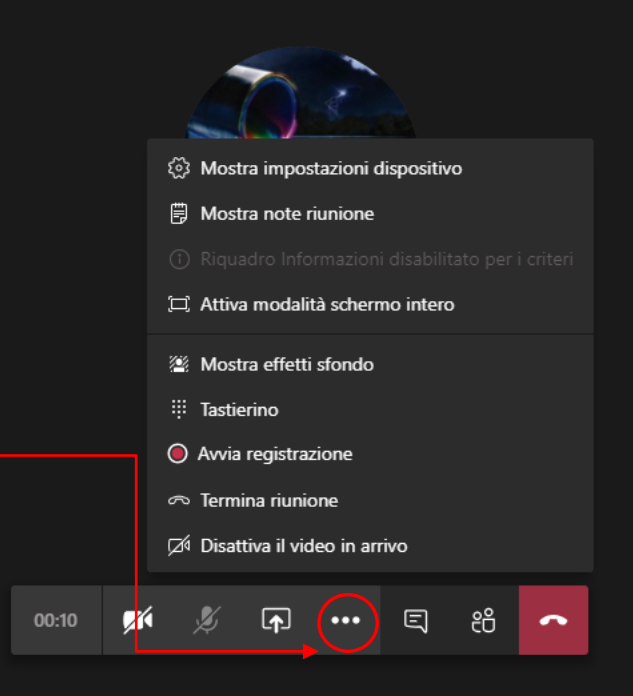

a

寧

ê

 $\blacksquare$ 

 $\mathbf{C}$ 

đ

O Scrivi qui per eseguire la ricerca  $\blacksquare$ 

 $\bullet$  $x =$ P  $\bullet$ H  $N$   $R^R$  ∧ ● ● 聖  $\frac{12:15}{24/04/2020}$  导

#### Come modificare le impostazioni di visualizzazione in Microsoft Stream\_per docenti Come modificare le impostazioni di visualizzazione in Microsoft Stream\_per docenti

Al termine della riunione interrompere la registrazione. Attenzione: se il docente abbandona senza interrompere la registrazione, la stessa continuerà finchè tutti gli studenti non abbandonano la riunione

Q.

耳

 $\mathcal{L}$ 

2 Mostra impostazioni dispositivo **iii** Mostra note riunione [ C] Attiva modalità schermo intero Mostra effetti sfondo : Tastierino ◯ Interrompi registrazione  $\infty$  Termina riunione Disattiva il video in arrivo

 $\bigcirc$  03:50  $\blacksquare$  $\bullet\bullet\bullet\quad$ 日 සී

Studente Agnesi &

 $\bigodot_{\text{Guida}}$ 

 $\Box$ 

 $\begin{array}{c}\n\blacksquare \\
\blacksquare \\
\blacksquare\n\end{array}$ 

 $\dddot{\mathbf{u}}$ <br>Team

 $\bigoplus_{\substack{\text{Attividi}}$ 

▦ .<br>Calendario  $\epsilon$ Chiamate 1  $\frac{1}{\text{File}}$ 

 $\ddotsc$ 

O Scrivi qui per eseguire la ricerca  $\blacksquare$ 

 $R^8$   $\wedge$   $\bullet$   $\bullet$   $\mathbb{Z}$   $\rightarrow$   $11:58$ <br>24/04/2020

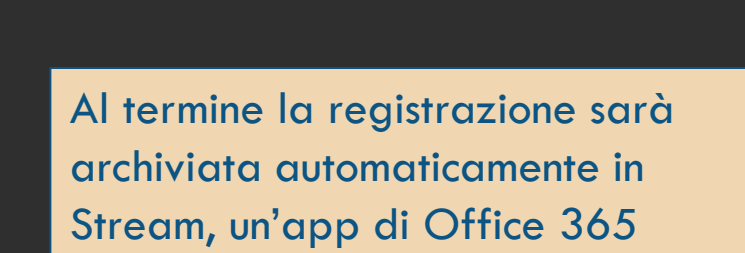

 $\odot$ 

Al termine della riunione, questa registrazione sarà disponibile nella conversazione del canale o su Microsoft Stream

Ok

 $\Box$ 

සී

**SA** 

 $\boxed{1}$ 

 $\bullet\bullet\bullet$ 

04:05

O

71

Studente Agnesi %

 $\begin{array}{c}\n\hline\n\end{array}$ 

 $\dddot{\mathbf{u}}$ <br>Team

 $\bigoplus_{\substack{\text{Attividi}}$ 

€ .<br>Calendario  $\mathbf{L}$ Chiamate 1  $\overline{File}$ 

 $\dddotsc$ 

 $\mathbb{B}$ App

 $\bigodot_{\text{Guida}}$ 

 $\Box$ 

O Scrivi qui per eseguire la ricerca  $\blacksquare$ 

Q.

耳

 $\mathcal{L}$ 

 $\mathbf{x}$ P  $\bullet$  $N$ B  $\bullet$ 

 $R^8$  へ●●早  $\frac{11:58}{24/04/2020}$  昇

 $\bullet$ 

### Come modificare le impostazioni di visualizzazione in Microsoft Stream\_per docenti $\frac{1}{\frac{1}{\sqrt{1}}\sum_{i=1}^{n}1}$

 $\bigoplus_{\text{Attivi}}$ 

 $\frac{1}{2}$ 

匥

 $\Box$ 

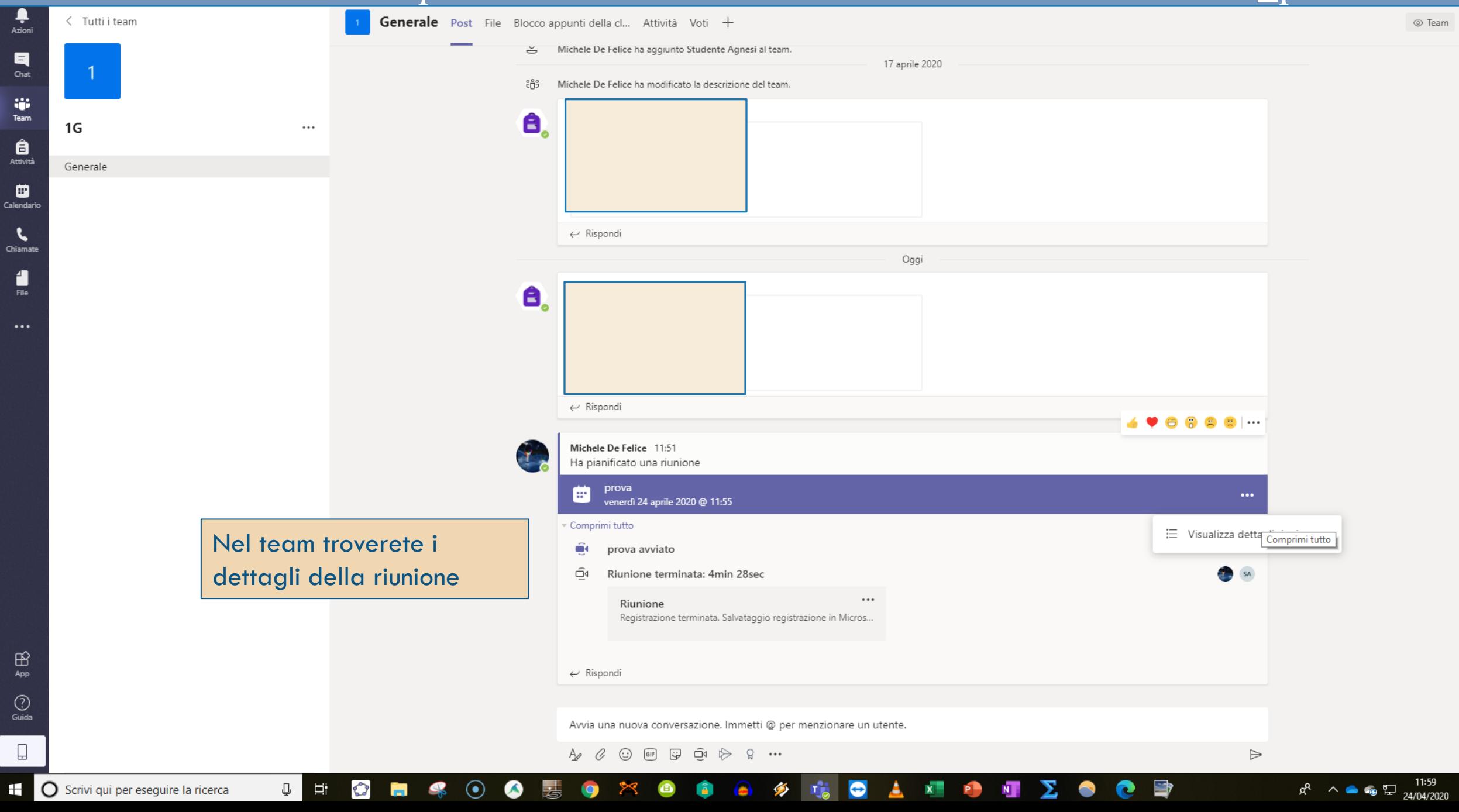

틲

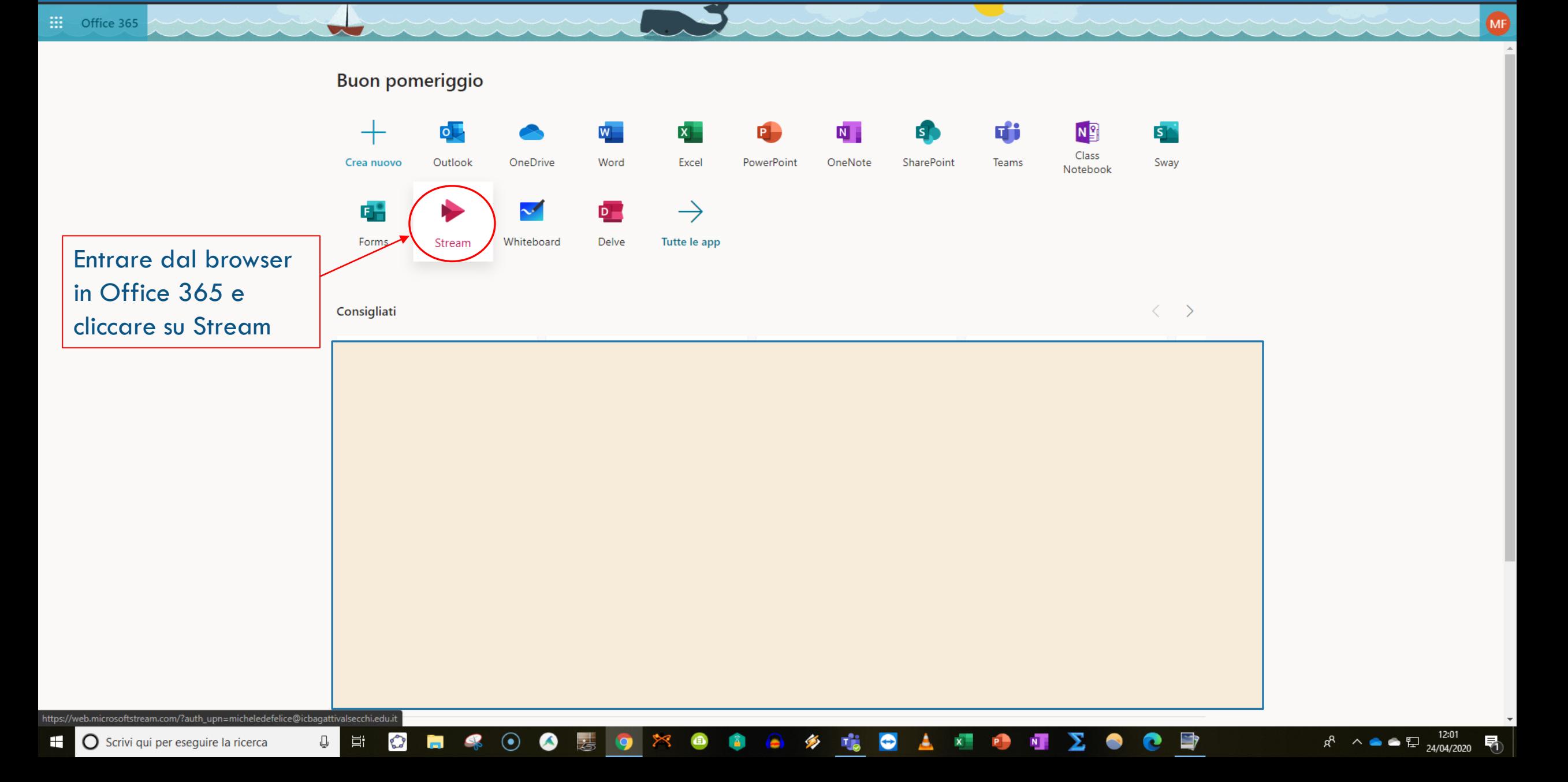

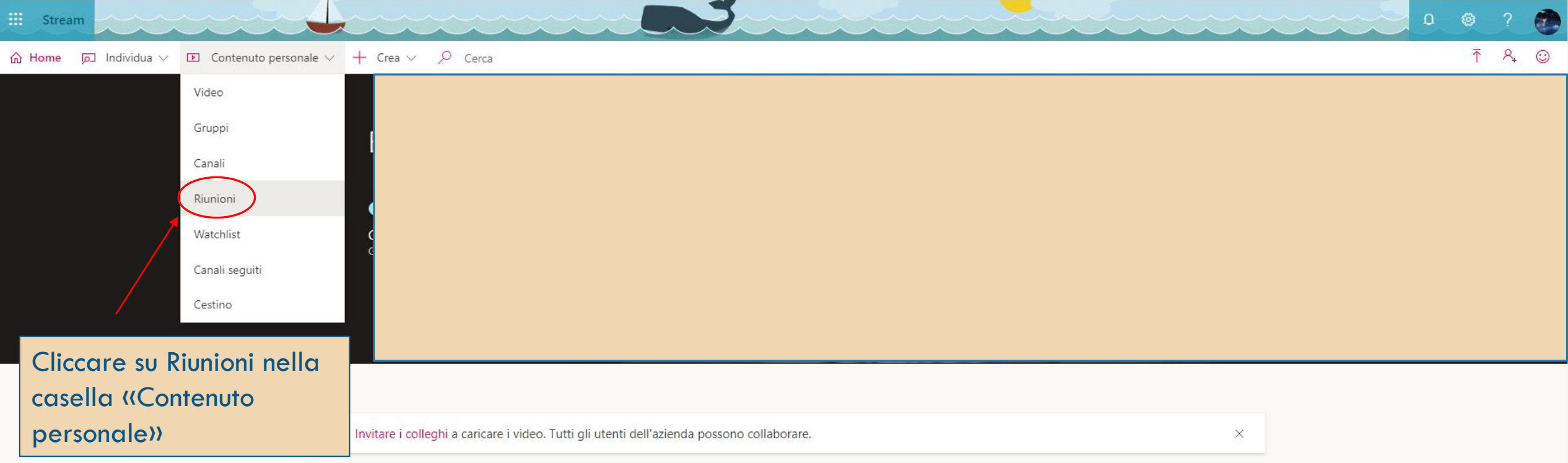

#### Informazioni su come usare Microsoft Stream Non visualizzare più questo messaggio

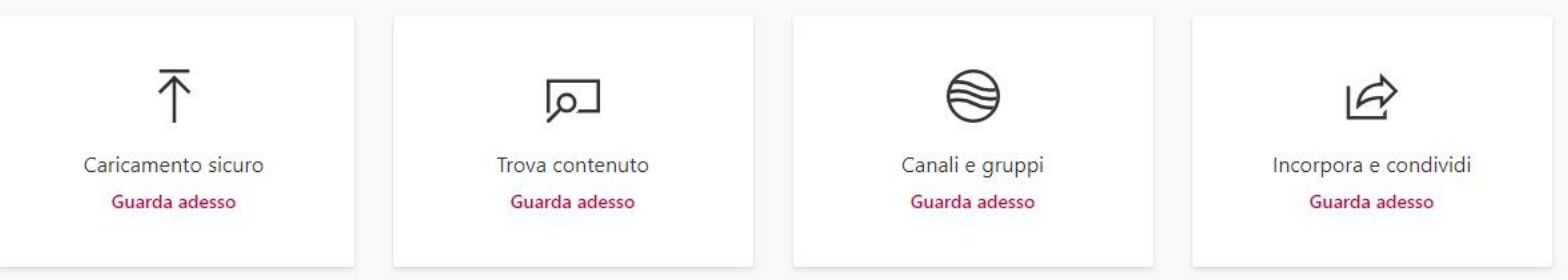

Watchlist personale Vedi altri

H

 $\left( \bullet \right)$ 

 $\mathcal{L}$ 

Ų

Ħ

https://web.microsoftstream.com/studio/meetings  $\mathbf{H}$ O Scrivi qui per eseguire la ricerca

 $\mathbf{x}^{\top}$ P  $N$   $R^2 \sim 12.59$ <br>24/04/2020

易

 $\Rightarrow$ 

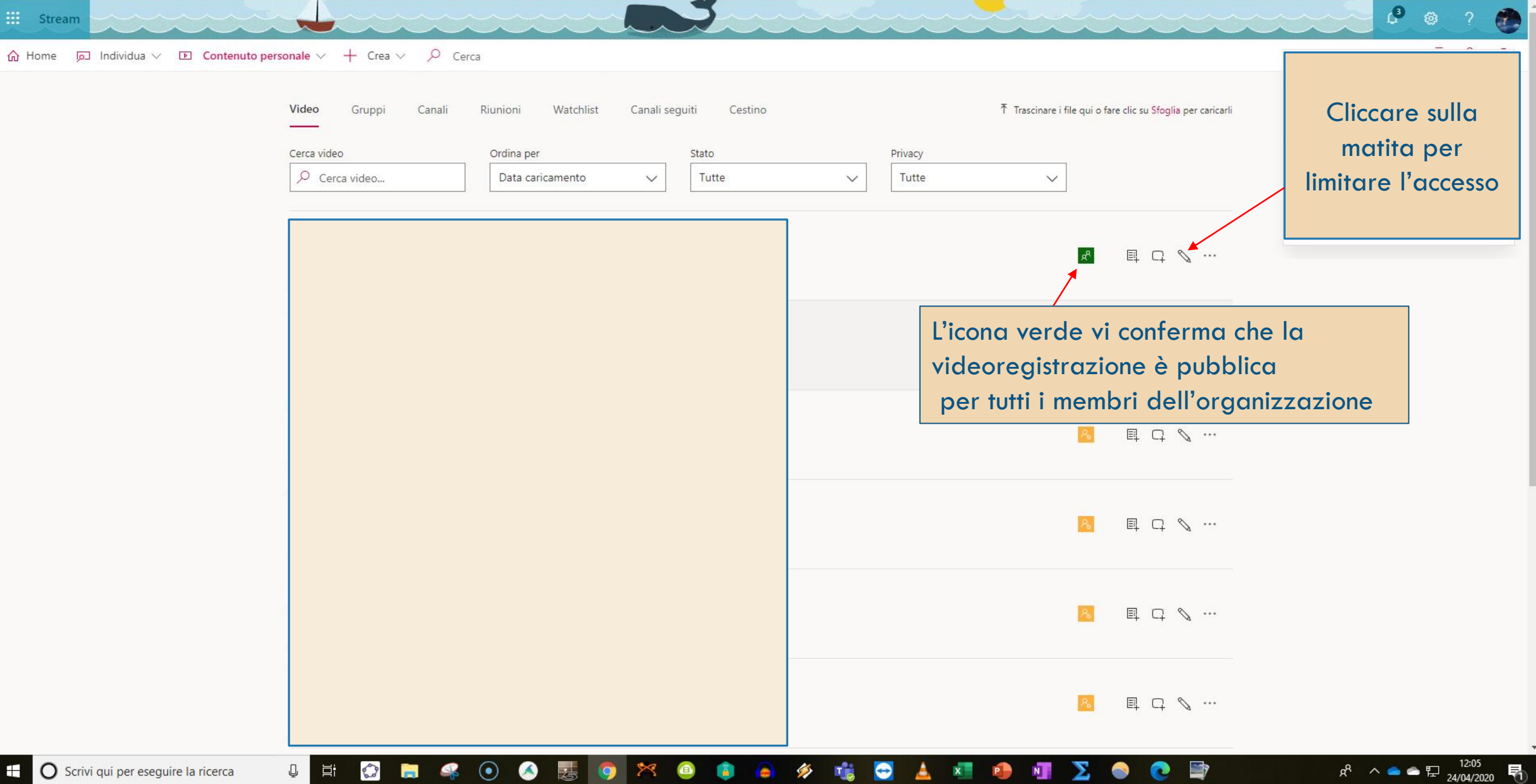

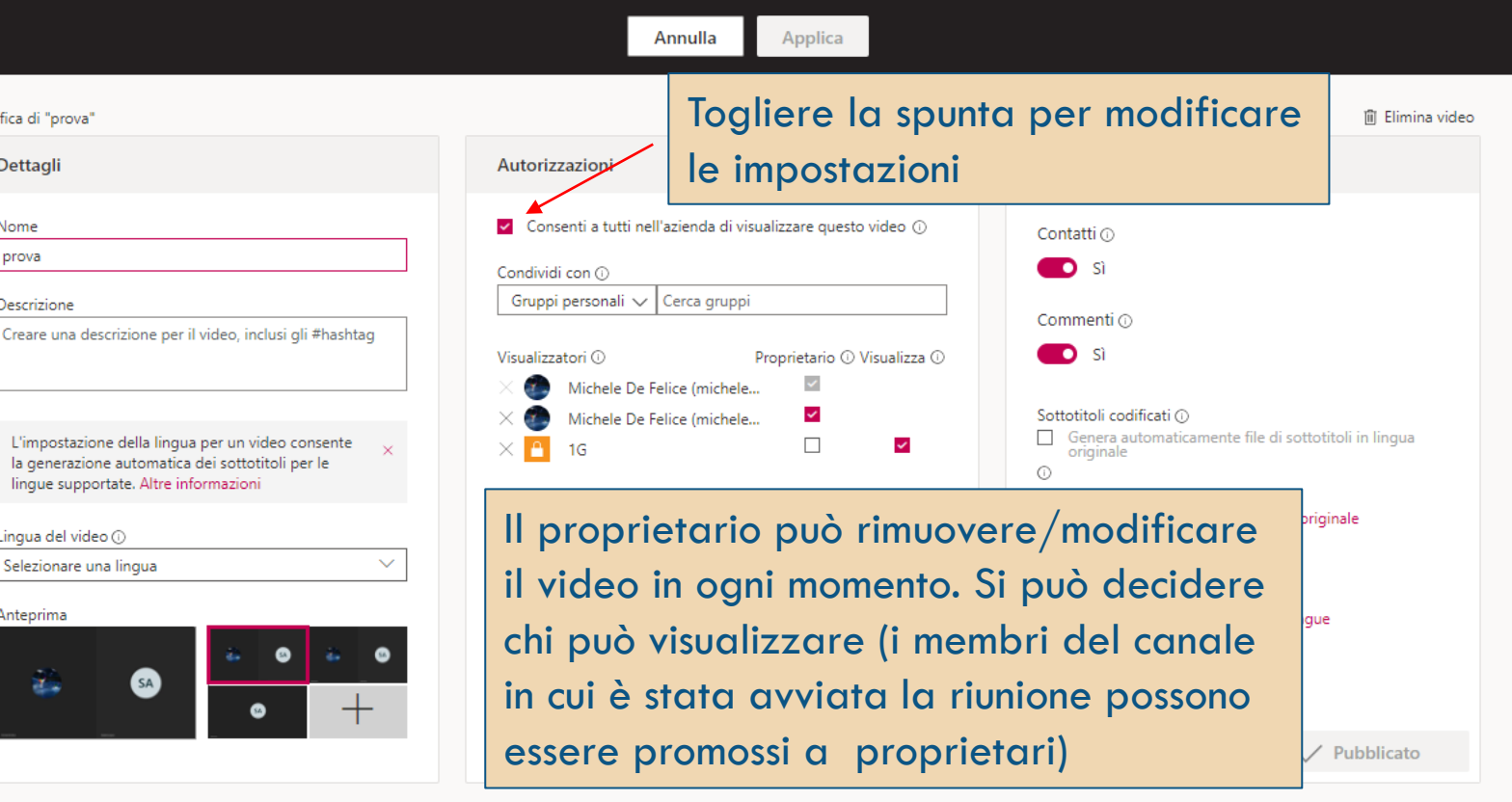

耳

o

Ų

 $\mathbb{C}^3$   $\otimes$ 

 $R^2 \sim 1205$   $R^3$   $(1205)$   $R^4$ 

 $\bullet$ 

 $\frac{111}{111}$  Stream

 $\hat{\omega}$  Home  $\bar{\omega}$  Individua  $\vee$  E Contenuto personale  $\vee$  + Crea  $\vee$   $\varphi$  Cerca

Modi

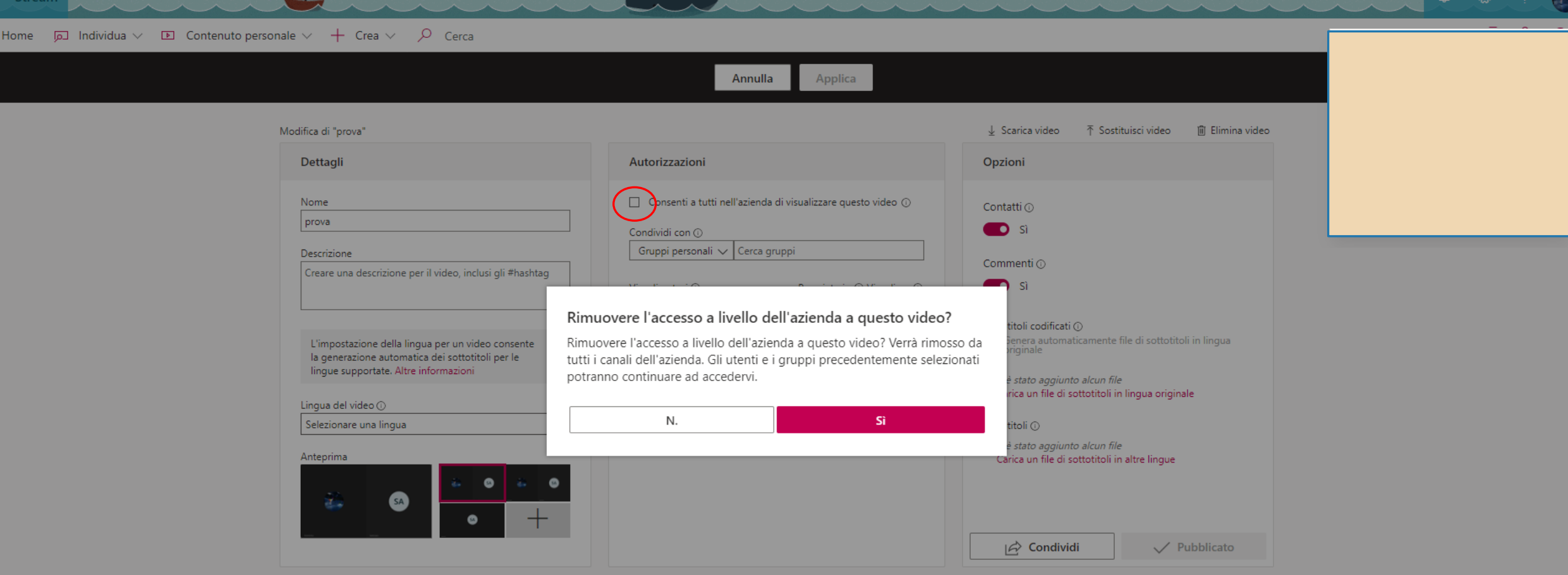

Cattura di schermata salvata La cattura di schermata è stata aggiunta a OneDrive. OneDrive

 $R^2 \sim$   $\bullet$   $\bullet$   $\mathbb{E}$   $\frac{12:05}{24/04/2020}$   $\mathbb{E}$ 

 $\sqrt{3}$   $\approx$  0

**O** italiano

耳i

Ų

Contattaci Privacy e cookie Condizioni per l'utilizzo Informative di terze parti Condizioni © 2020 Microsof

 $\Omega$ 

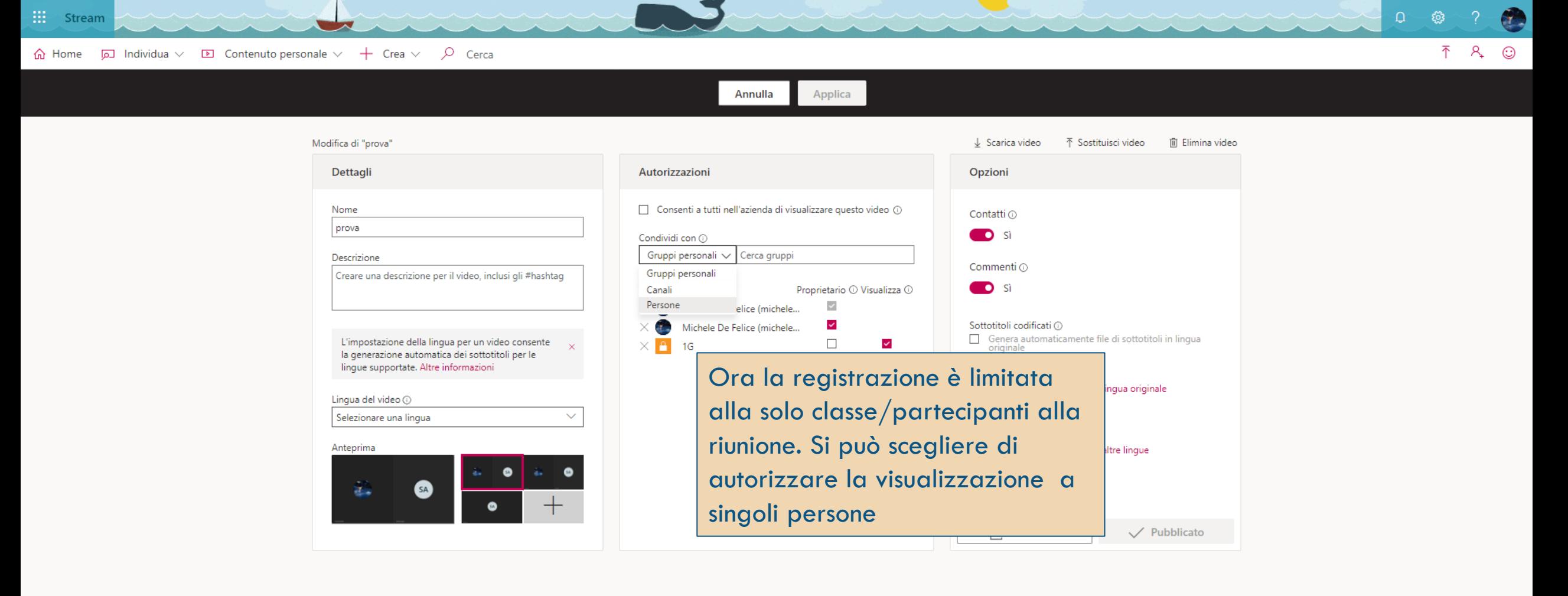

 $R^R$   $\wedge$   $\bullet$   $\bullet$   $\mathbb{Z}$   $_{26/04/2020}^{15:35}$ 

 $\Box$ 

Ħ

Q

Come creare un'attività in Microsoft Teams

# T<sup>1</sup><sup>9</sup> Microsoft Teams

## Grazie per l'attenzione

L'animatore digitale